# How To Setup Your NINJA Remote Access Account

If you have already set up your account scroll to page 3 for login instructions

# Step 1

Open the invitation you received in your email and click "Accept Invitation"

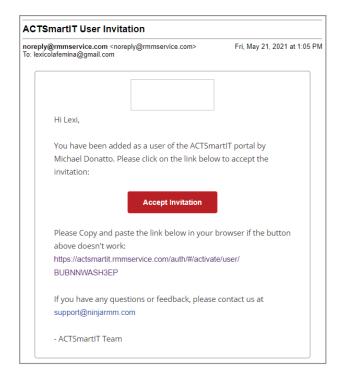

# Step 2

The next window will ask you to create a password.

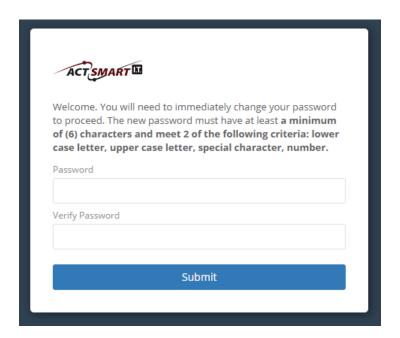

# Step 3

Then you will be prompted to setup Multi-Factor Authentication.

Select "SMS" from the drop down.

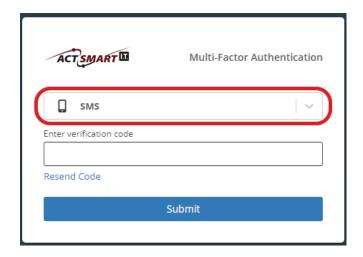

# Step 4

Then you should get a text message (SMS) with a 6 digit code.

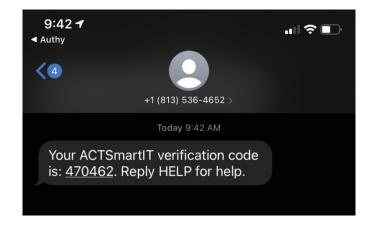

# Step 5

Enter the 6 digit code in to the "Verification Code" box.

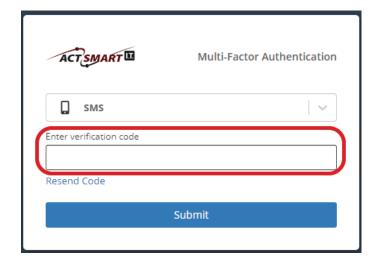

Now you should be all set up and ready to login! Go to the next page for instructions on how to login to your work PC.

# Logging Into Your Work Computer via NINJA Remote Access

#### Step 1

Go to https://actsmartit.com/support and click on the "NINJA Remote Access" button

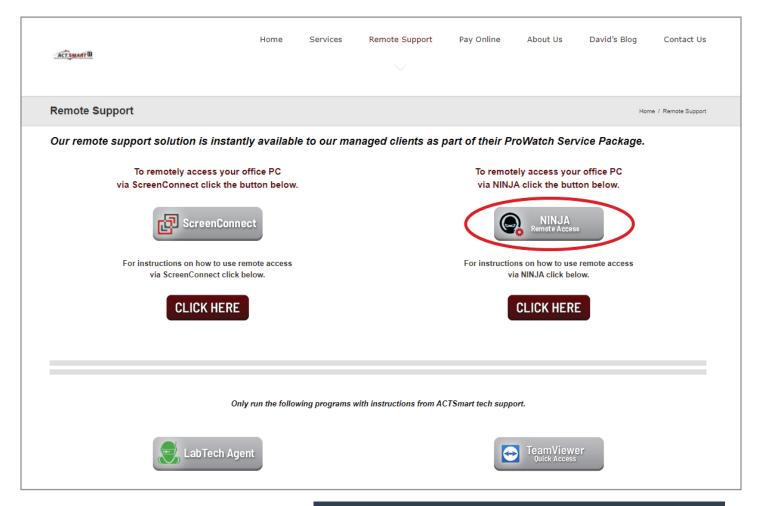

# Step 2

You will be taken to actsmartit.rmmservice.com where you will enter your email address and password to sign in.

Then click "Sign In"

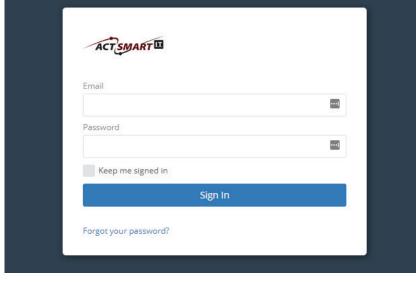

# Step 3

Then a "Multi-Factor Authentication" Window will come up and you should receive a new text message with a 6-digit verification code to enter in the box.

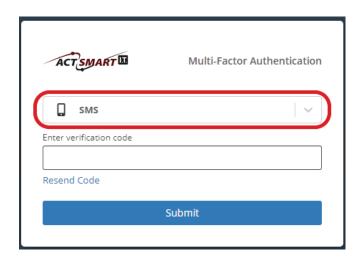

#### Step 5

Once you are signed in you will log into your computer by clicking on the TeamViwer icon

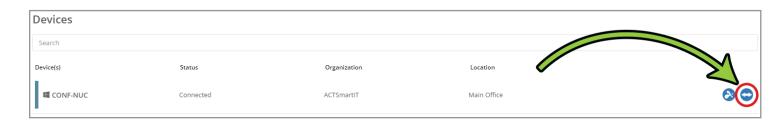

#### Step 6

A window will appear that will allow you to install TeamViewer unless it is already installed.

If it is already installed a window will popup. If it does not popup click "TeamViewer for Windows" and install it as a free version.

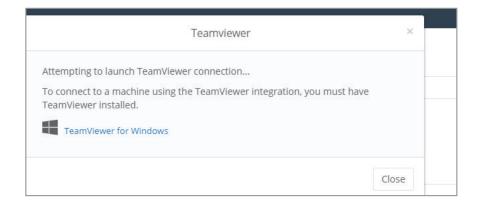

#### Step 7

Then once TeamViewer is installed, login from the site, again to access your work computer!

\*To close your remote session click on the "X" in the top left corner of the grey task bar.

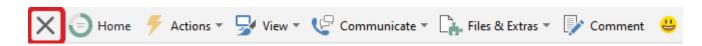